# **E. Max** Digital Press Design - Wax Tree Step-by-step

### All ceramic, all you need.

#### **Order creation in the DentalDesigner™ Create wax tree in CAMbridge**™ **Create wax tree in CAMbridge**™

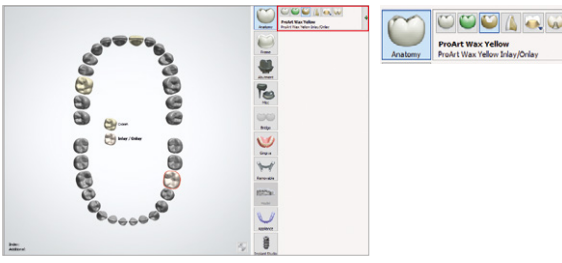

**Determining the preparation area** 

**Select abutment teeth** and type of restoration *Material:* 3D printing material (printer specific)

**Important:** To calculate the wax weight prior to the tree creation, the density of the 3D printing material must be entered into the CAMbridge™. **See point 7, "Material and device settings".** 

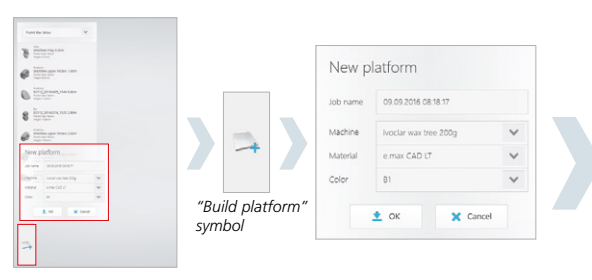

**New investment ring or wax tree platform**  Click on the "build platform" symbol to create the wax tree and go to the selection menu for the required settings. *Machine:* determines the ring base size 100 g or 200 g *Material:* determines the final IPS e max<sup>®</sup> Press material *Shade:* final tooth shade

09.09.2016 08.18.17<br>e.max CAD LT 81

The appropriate connection to the ring base has been defined and the objects to be pressed can now be positioned on the wax tree base.

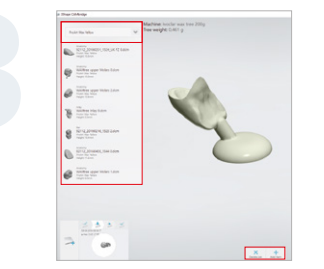

**Select press objects**  The required restorations can be taken from the drop-down menu and positioned onto the wax tree base via either using a double click or via "drag and drop".

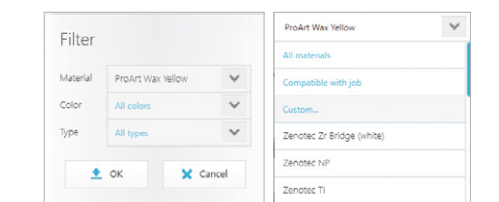

Using the filter function in the selection menu the restorations can be sorted according to material, colour and restoration type.

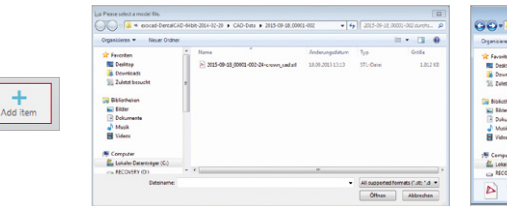

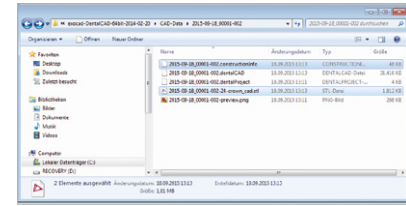

#### **Importing files (e.g. STL files from Exocad)**

Using the menu item "Add item", restorations which are not displayed in the selection menu can be imported. When importing from STL files, e.g. from Exocad, the corresponding "constructionInfo" file is also automatically imported.

**Important:** When importing using the "Add item" function, only the STL file is displayed. Use Windows Explorer to check whether the additional file exists.

### **Positioning the press object**

The restorations are positioned automatically on the wax tree. Individual adjustments can be made via mouse click on the appropriate restoration.

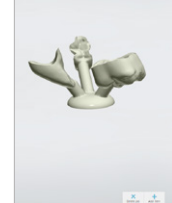

#### **Individual adjustment of the press objects**

The individual press objects can be independently positioned and aligned within the Sprue Guide.

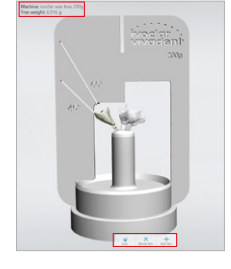

 $\mathsf{X}$ <br>Delete job

Additional functions:

- **– "Auto"**: all objects are aligned automatically
- **– "Delete item":** active restoration is deleted **– "Add item":** Importing restorations which are not
- displayed in the selection menu **– "Tree weight":** The software calculates and displays the wax weight of the tree (weight information serves as a guide).

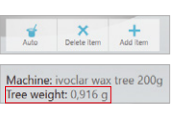

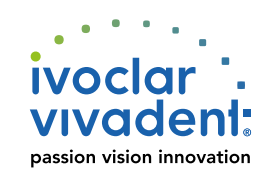

## **E e.max** Digital Press Design - Wax Tree Step-by-step

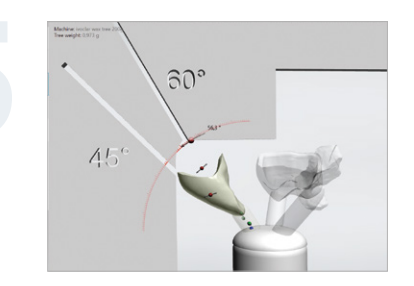

**Adapt angle** The angle of the individual press objects can be individually adjusted within the Sprue Guide.

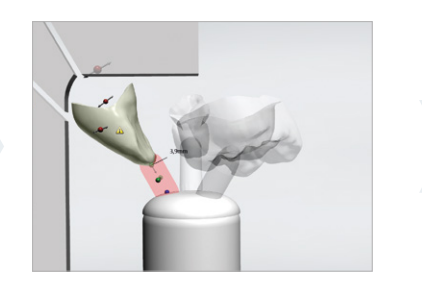

**Adjusting the press channel length and position** The length of the press channel and its position on the press object and wax tree base can be individually adjusted.

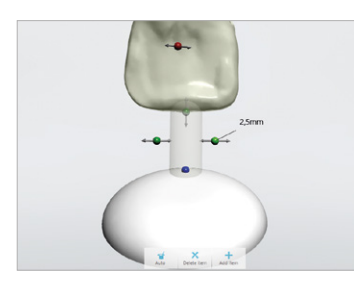

**Adjusting the press channel width**  The width of the press channel can be selected between 2.5 mm and 3.0 mm.

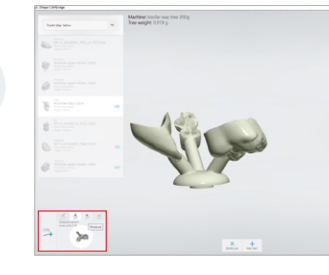

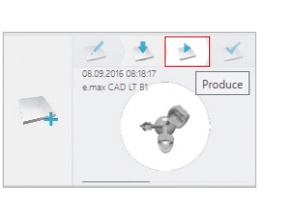

#### **Producing the wax tree**

Once all adjustments have been made, continue with the green arrow "Produce" to complete the wax tree and transfer to the production.

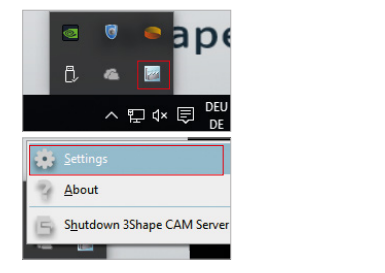

**Material and device settings**

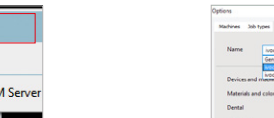

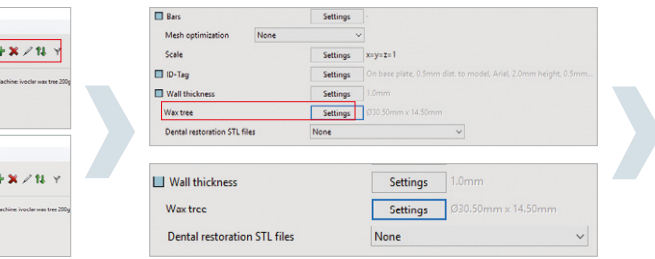

![](_page_1_Figure_15.jpeg)

![](_page_1_Picture_16.jpeg)

**the IPS e.max Press Monolithic Solutions Instructions for Use!**

 $|\mathbf{i}|$ 

## **Specific wax tree settings**  can be made using the "Task bar" with a

right click on the CAMbridge™ software symbol and then the "Settings" icon.

### **Material settings "density"**

The various IPS e.max investment ring bases can be found in the menu item "Styles" under the item "Name". The specific material density for each ring base can be stored in the menu item "Wax Tree" under "Settings". The density is required to calculate the approximate weight of the wax tree.

Each material has its specific density (see manufacturer's safety data sheet), from which the wax tree weight can be calculated. This specific value is entered in the item "Material density".

![](_page_1_Picture_23.jpeg)

All ceramic, all you need.